# 8.9 HRMS Step by Step Guide **Create a Course Session – Enterprise Learning Module**

**Overview:** This guide provides instruction on creating a new session for a specific course. If this session is for a HRMS/SkillPort instructor-led course, only one session is required in HRMS (even though there will be multiple sessions [class dates] in SkillPort).

This function in HRMS requires a special security class and special training. Access to these pages is requested and approved by ES and Campus Access Coordinator agreement.

*Note: The screen shots used in this guide may not be representative of your access.*

- **1. Navigate to the Course Sessions Table**
- □ Enterprise Learning
- □ Define Course/Cost **Details**
- □ Course Sessions

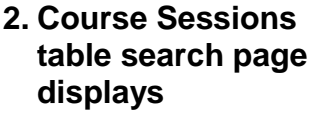

 $\Box$  Remain on the Find an Existing Value search page and go to Step 3.

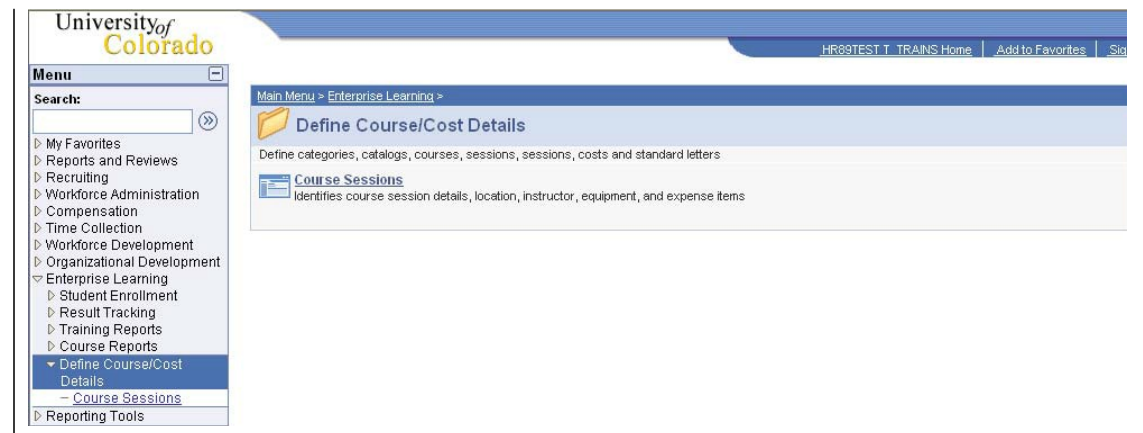

#### **Course Sessions**

Enter any information you have and click Search. Leave fields blank for a list of all values.

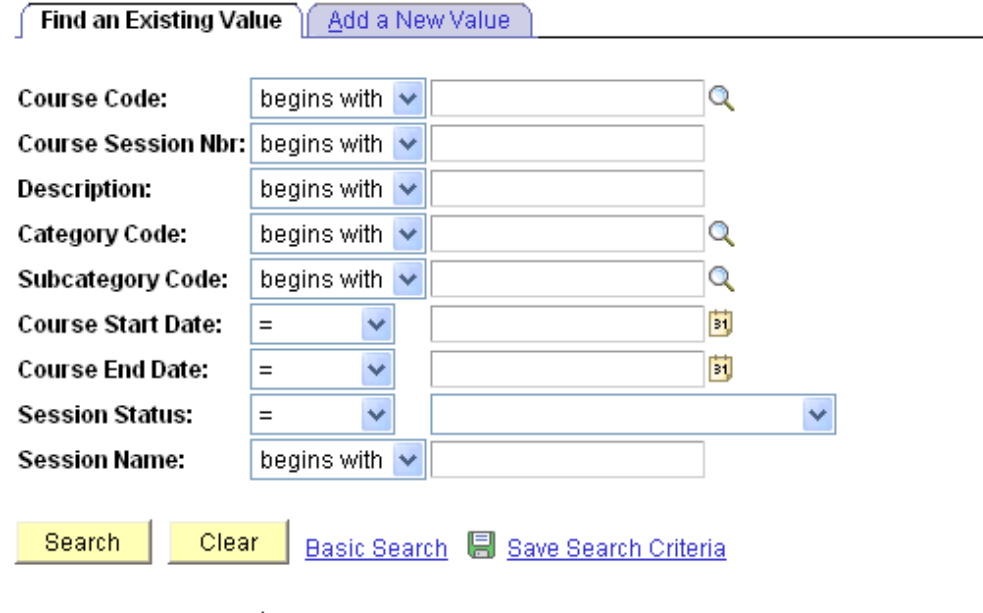

Find an Existing Value | Add a New Value

## **3. Verify the course and next available session number**

 $\Box$  On the Find an Existing Value search page, enter Course Code # (or search via magnifying glass)

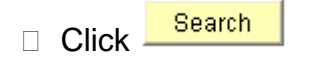

- □ Verify what next available session number will be
- $\Box$  Click Add a New Value
- **4. Course Sessions Add a New Value page displays**
- □ Enter Course Code
- □ Enter Course Session Number

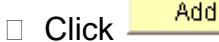

### **5. Warning message appears**

- □ Confirm session number chosen is the next available number for the course.
	- a) If not, repeat **Steps 2 and 3**.

# b) If correct, click

OK

## **Course Sessions**

Enter any information you have and click Search. Leave fields blank for a list of all values.

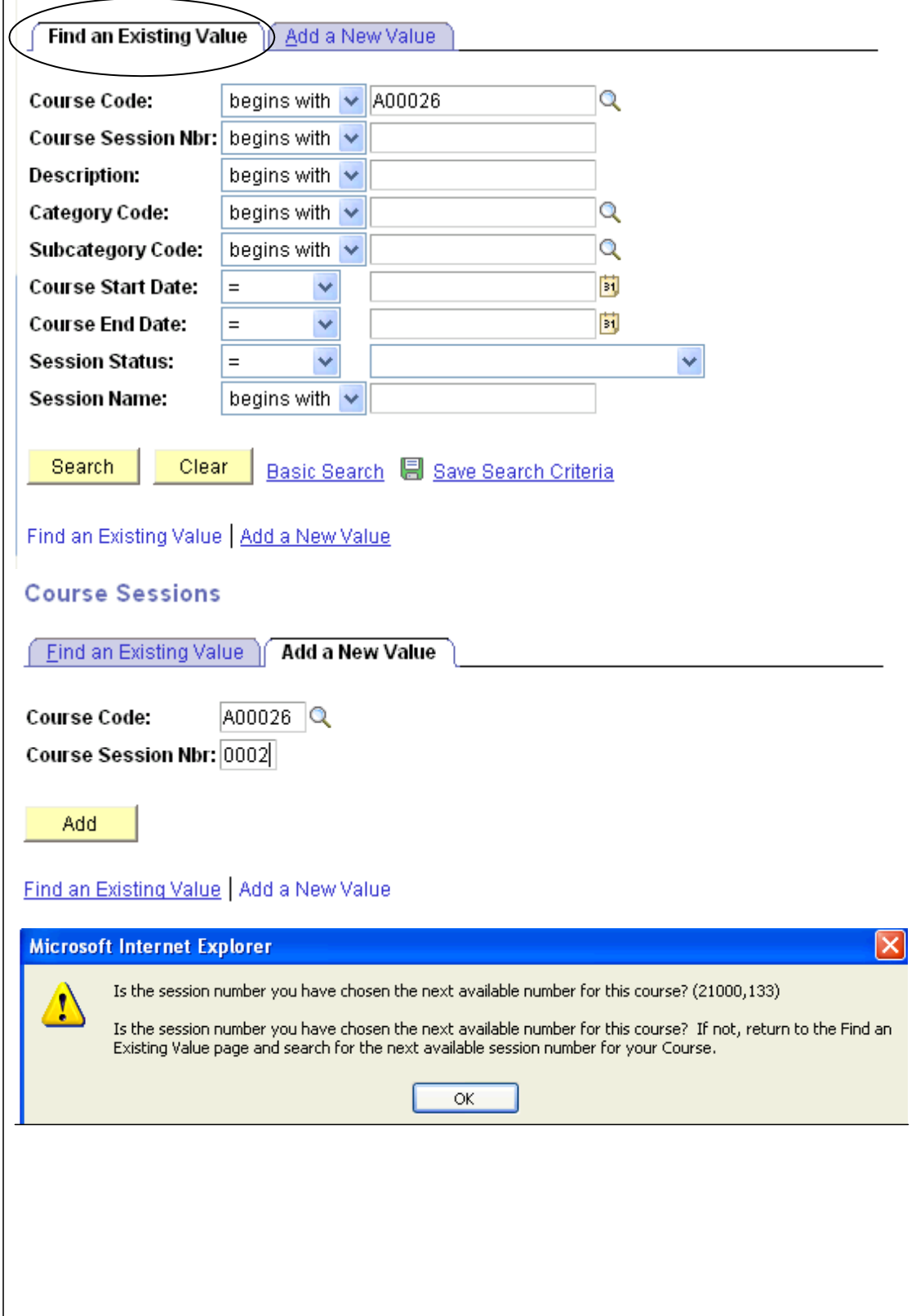

## **6. Course Session Profile page displays**

- □ Enter additional session information, if applicable, in the Session Name field. Ex: Good Bus Pract – 2007. The Session Name field is viewable in Enterprise Learning search lists
- □ Confirm Session **Administration** checkbox is 'on.' If not, Course needs updating
- □ Enter Session Start Date **NOTE:** Session date cannot be prior to Course creation date
- Enter Start/End Times. Online and web courses have no start and end times, but data is required. Generally, online and web courses are set at 8:00 AM – 5:00 PM
- D Click

Location, Instructor

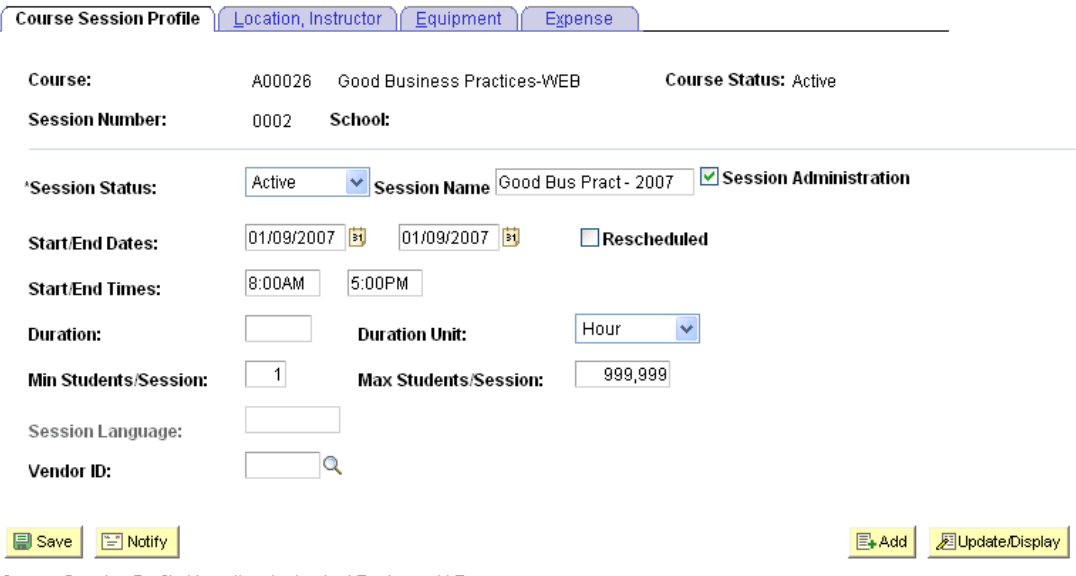

Course Session Profile | Location, Instructor | Equipment | Expense

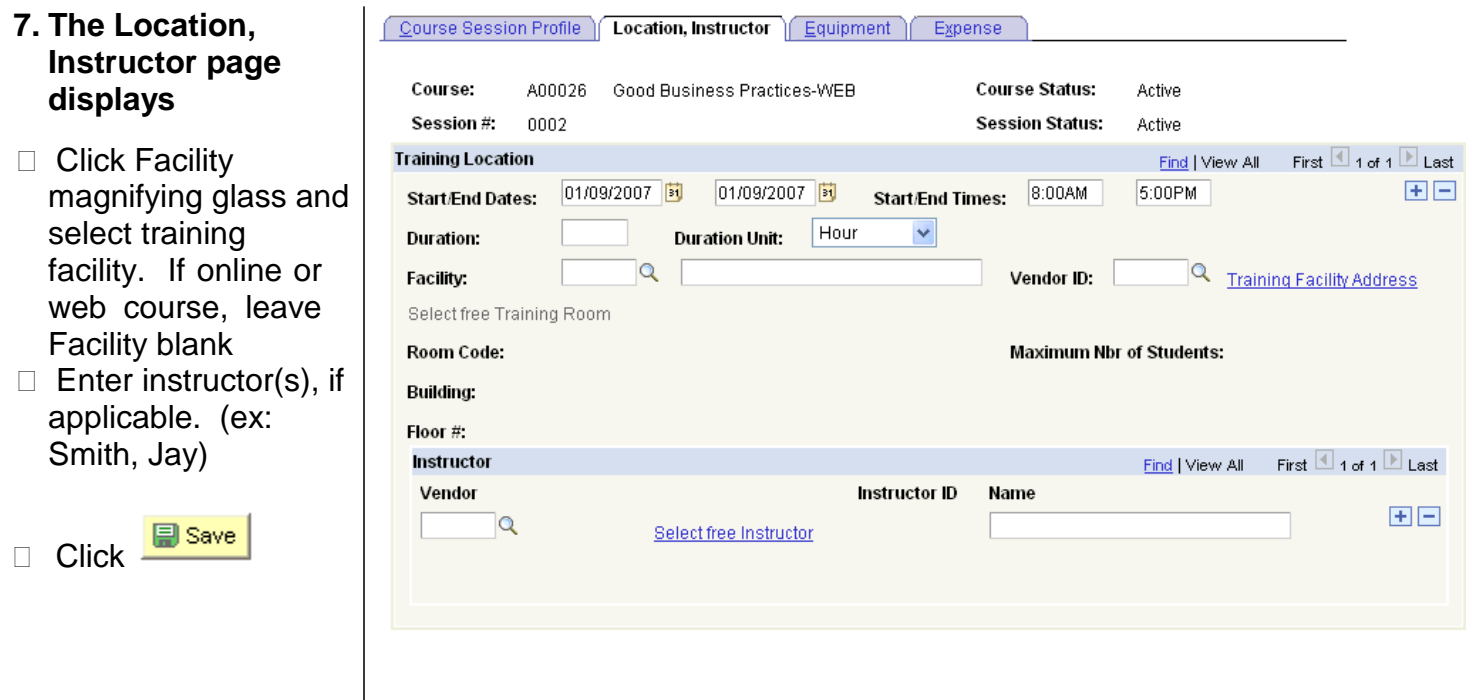

**Create a Course Session complete**

#### **Additional Notes:**

Session numbers are four characters long. Session numbers must be sequential. For example, the first session for a course will always be 0001, the second will always be 0002, the tenth session will always be 0010, etc. Do not create session numbers out of sequence! Always use the leading zeroes when adding sessions.

Min/Max Students is treated only as a guideline. If you are creating an instructor-led course, and your training lab has only 22 computer stations, you may set the maximum to 22. Enrollment CAN exceed the maximum, however. The Maximum Students table holds up to 999,999 enrollments/completions and is the number entered for all Blackboard and/or web courses.

CU is currently not using the following fields in the Course Session table: Duration, Duration Unit, Session Language and Vendor ID. NOTE: SkillPort instructor-led does use Duration for each session

CU is currently not using the following pages and the subsequent fields within their pages: Equipment and Expense.